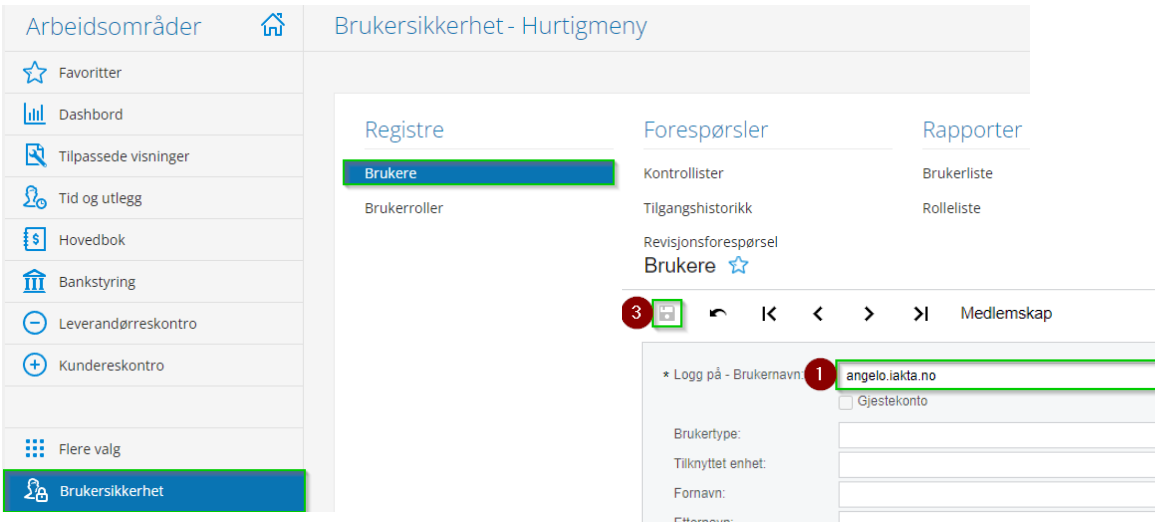

Før vi begynner å lage en forespørsel er det viktig at vi gir brukeren vår tilgang til Customizer. Dette finner vi under Brukersikkerhet -> Brukere Først velger vi brukeren som skal lage forespørselen Deretter huker vi av på Customizer og til slutt Trykker vi på lagre knappen

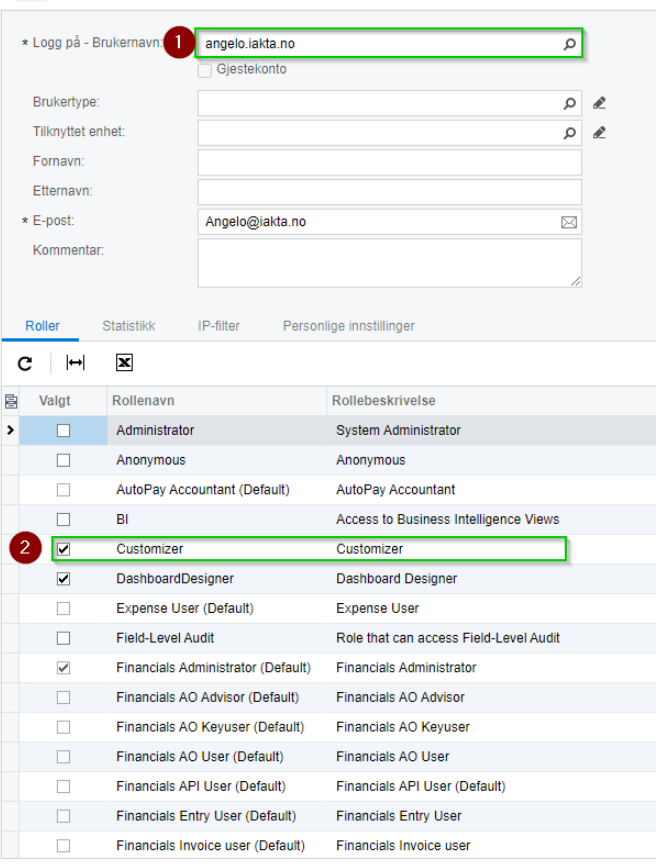

## Skjermbildet for egendefinerbar forespørsel finner vi under konfigurasjon i arbeidsområdet.

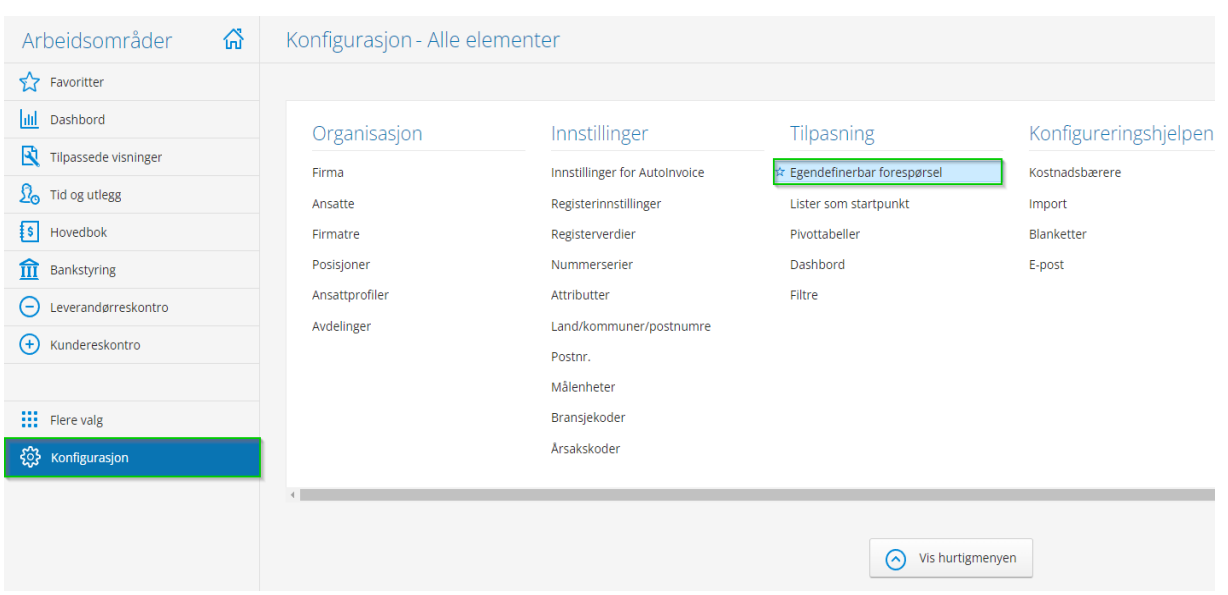

For å lag en ny egendefinerbar forespørsel trykker vi først på plussikonet for så å gi navn til forespørselen, deretter flytter vi oss til tabeller

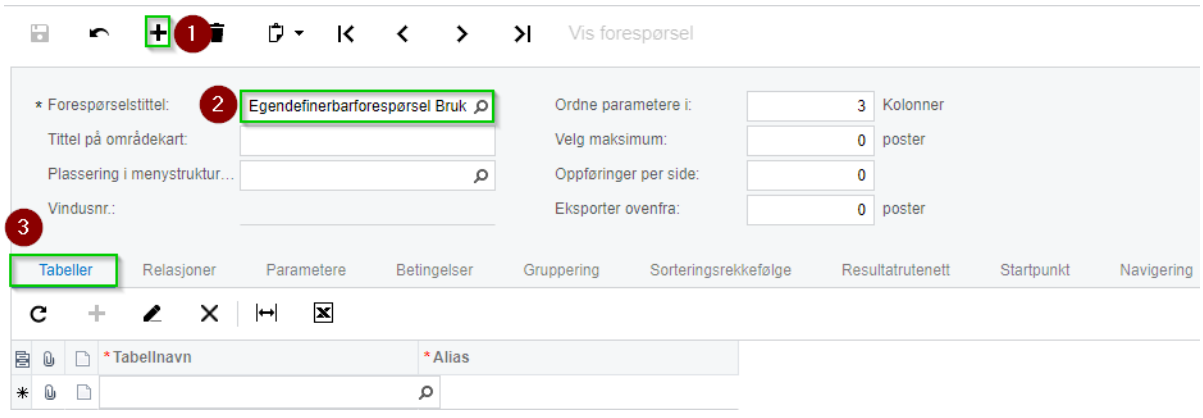

Vi trykker på forstørrelsesglasset for å få opp tabellnavn. (Det anbefales å duplisere fanen slik at du lettere kan hente informasjonen du trenger i neste steg)

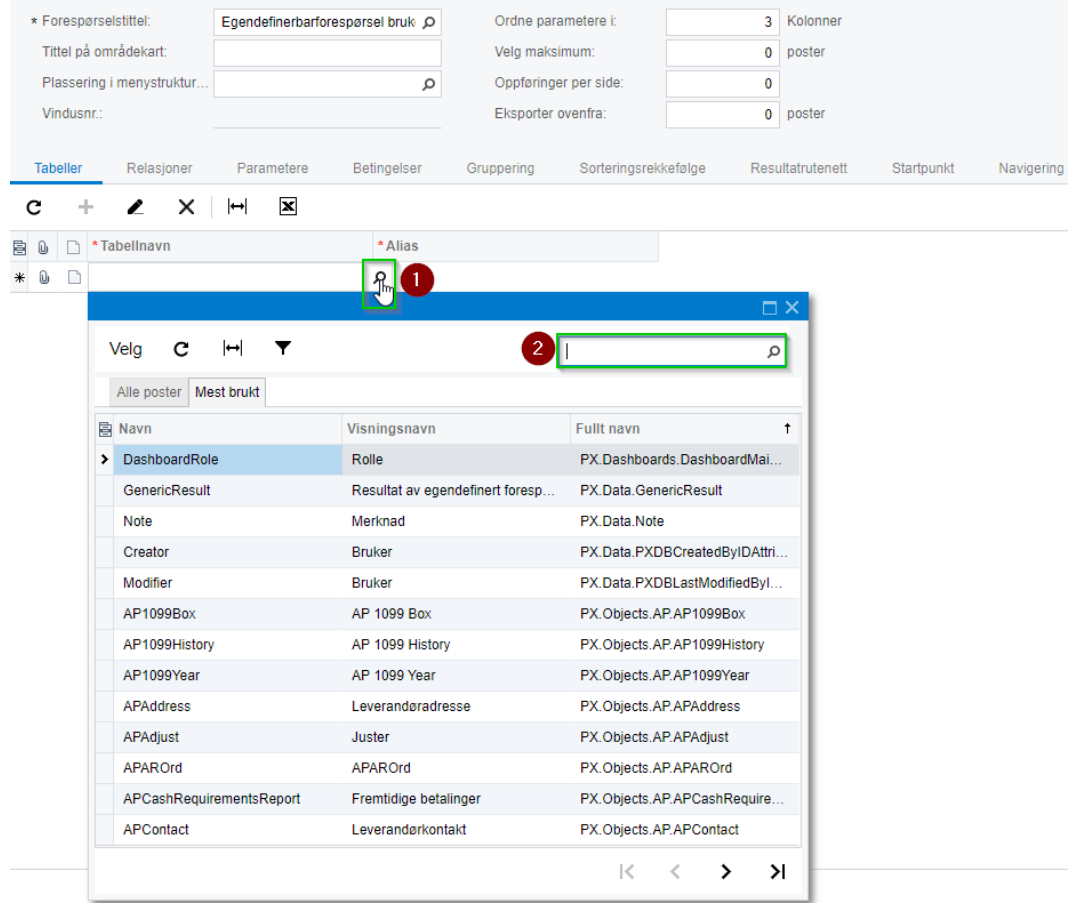

I denne beskrivelsen skal vi starte med å hente kundenr fra kundekortet, dette finner vi under

Kundereskontro -> Kunder. Deretter trykker vi inn på en kunde for å åpne kundekortet.

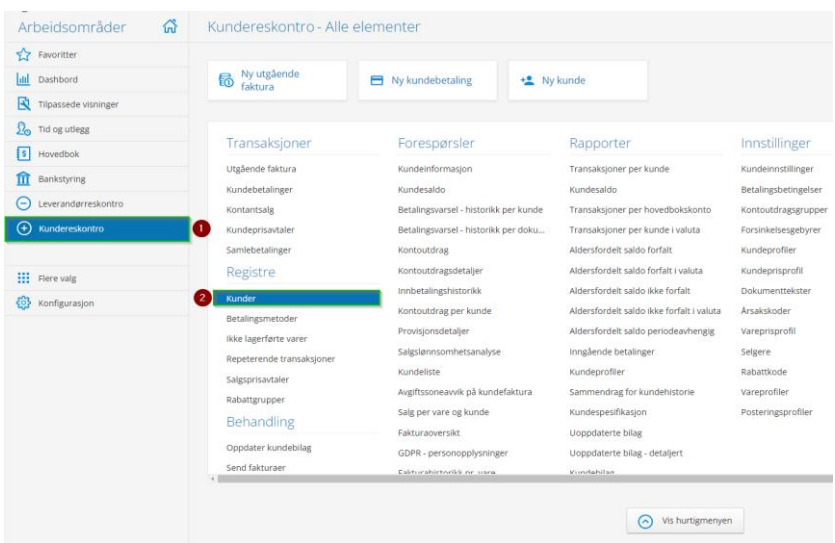

For å finne hvilket tabellnavn vi skal ha i forespørselen holder vi over kundenr og trykker CTRL+ALT+Høyreklikk. Vi får nå opp ett vindu som heter Element Properties det er her vi finner informasjonen vi trenger.

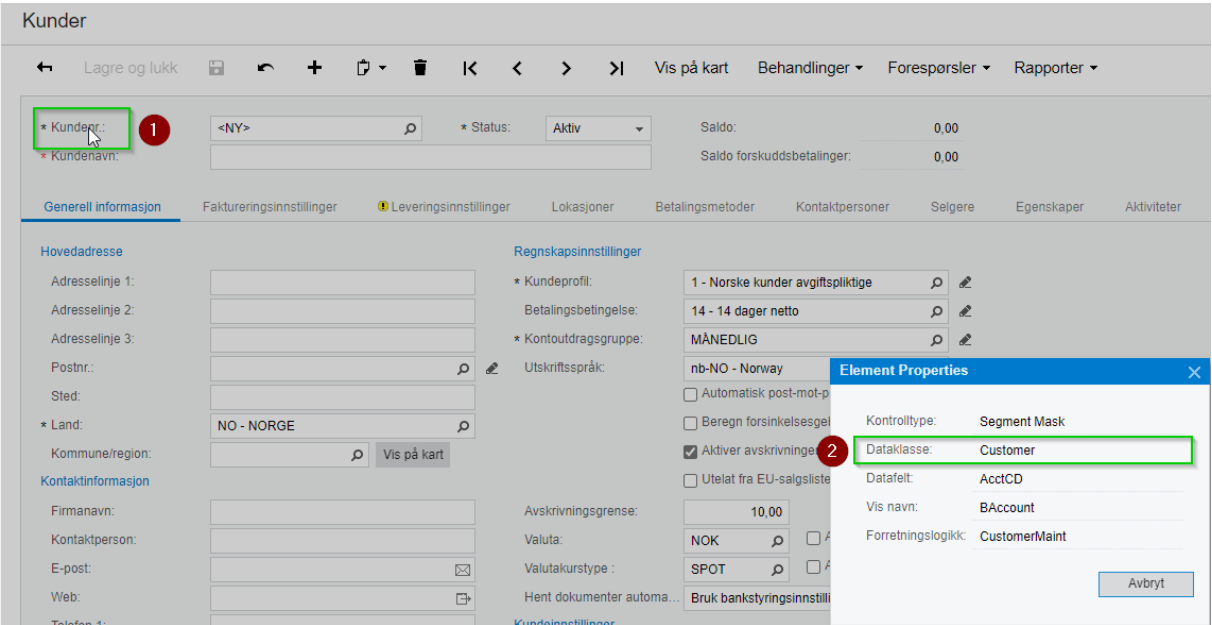

## Inne på forespørselen søker vi etter navnet

til data i tabell

under

 $\blacksquare$ 

 $\mathbf c$  $\begin{tabular}{|c|c|c|c|} \hline \rule{0pt}{3ex} $\bullet$ & $\uparrow$ & $\uparrow$ \\ \hline \rule{0pt}{3ex} $\bullet$ & $\uparrow$ & $\uparrow$ \\ \hline \rule{0pt}{3ex} $\bullet$ & $\uparrow$ & $\uparrow$ \\ \hline \rule{0pt}{3ex} $\bullet$ & $\uparrow$ & $\uparrow$ \\ \hline \rule{0pt}{3ex} $\bullet$ & $\uparrow$ & $\uparrow$ \\ \hline \rule{0pt}{3ex} $\bullet$ & $\uparrow$ & $\uparrow$ \\ \hline \rule{0pt}{3ex} $\bullet$ & $\uparrow$ & $\uparrow$ \\ \hline \rule{0pt}{3ex} $\bullet$ & $\uparrow$ & $\$  $\overline{\ast}$  0

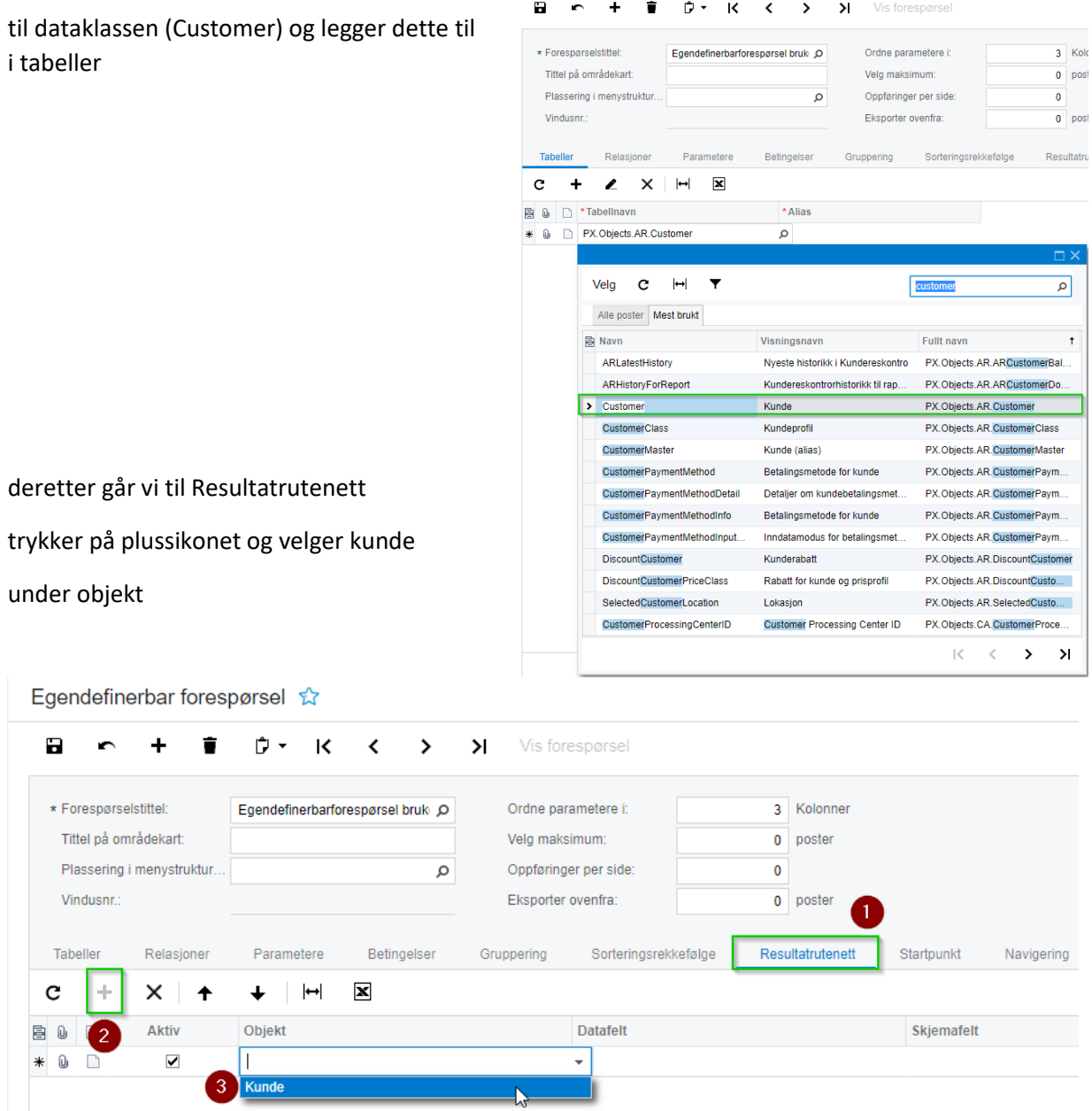

Egendefinerbar forespørsel <br />  $\hat{x}$ 

Så går vi over til datafelt og fyller inn informasjonen vi fant på kundekortet fra (Element Properties)

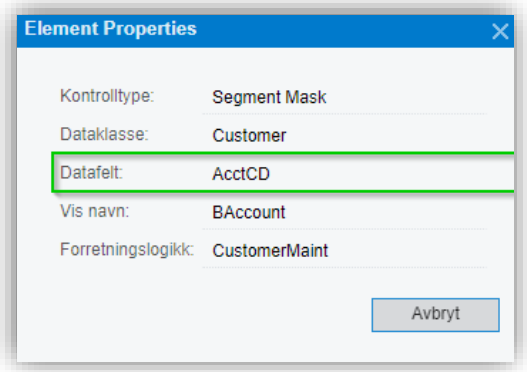

# Egendefinerbar forespørsel &

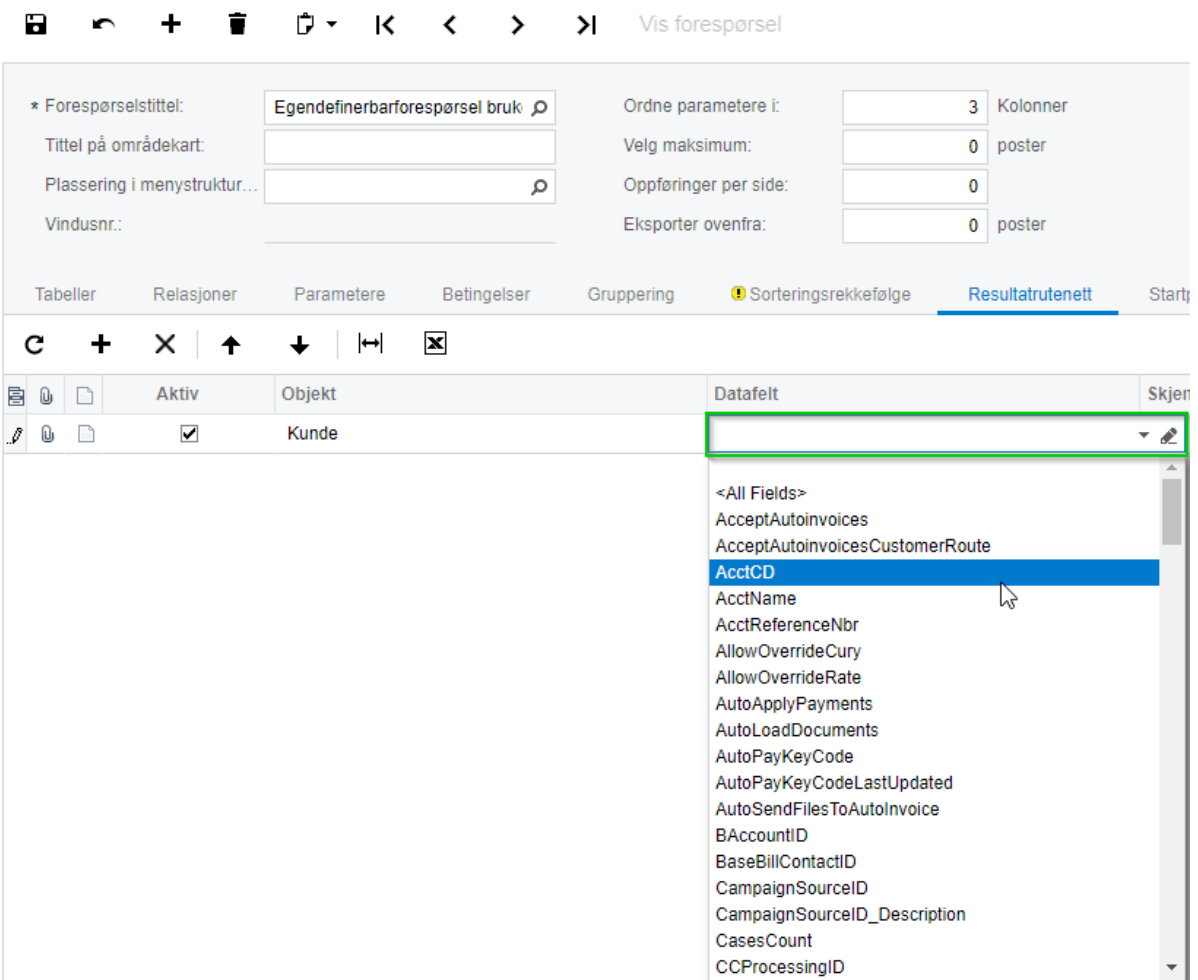

Det neste vi skal legge til i forespørselen er Kundenavn.

(Husk: CTRL+ALT+Høyreklikk for å få opp Element Properties)

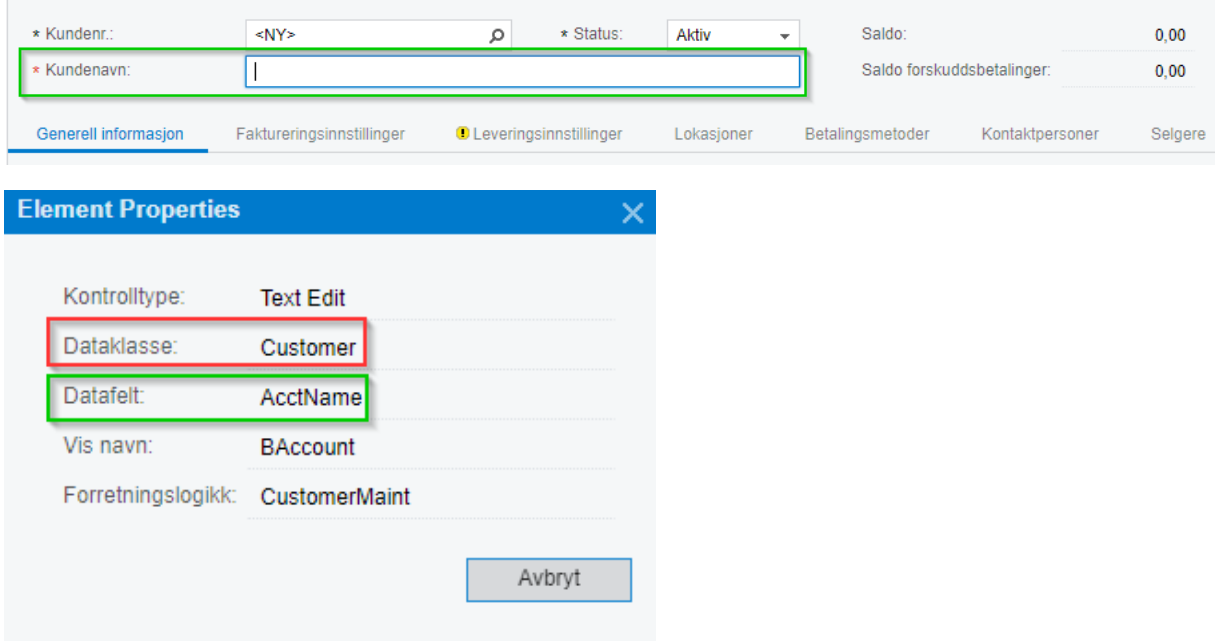

Vi ser nå at Dataklassen har samme navn og vi trenger derfor ikke legge til noe nytt under tabeller i forespørselen. Så vi går direkte til Resultatrutenett og fyller inn informasjonen

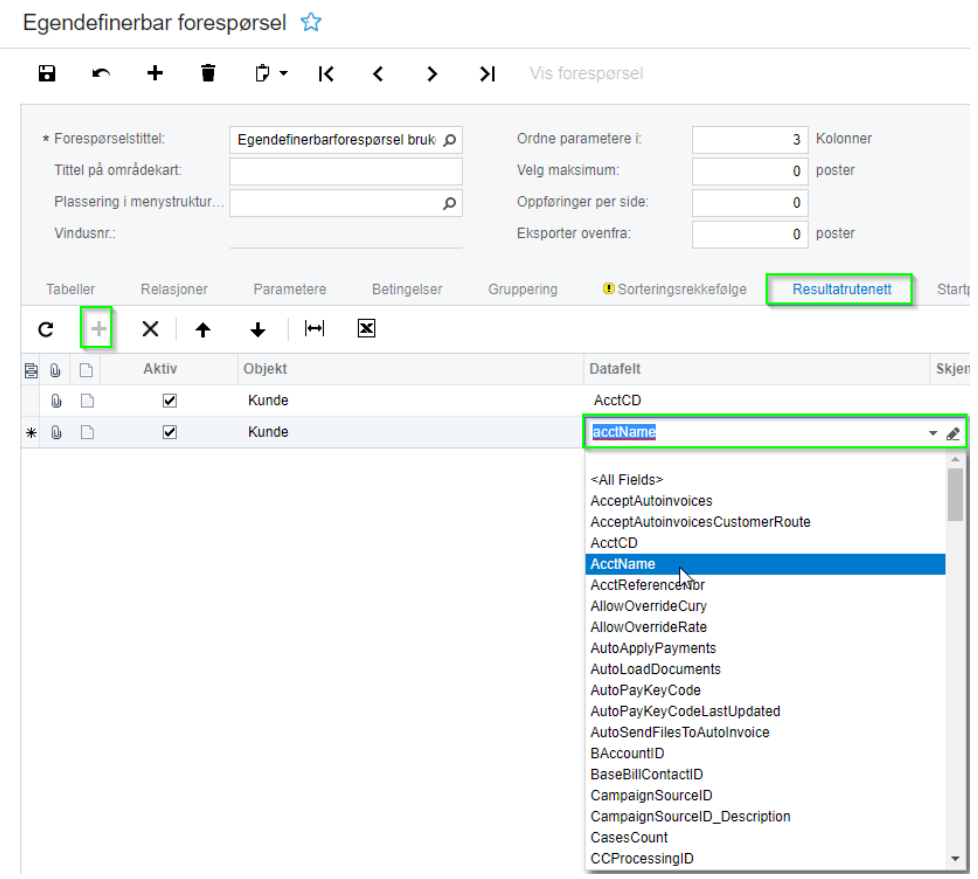

Neste steg i forespørselen er å finne faktura adresse. Denne finner vi på kundekortet under Faktureringsinnstillinger, vi velger deretter Adresselinje 1 og Trykker CTRL+ALT+Høyreklikk for å åpne Element Properties.

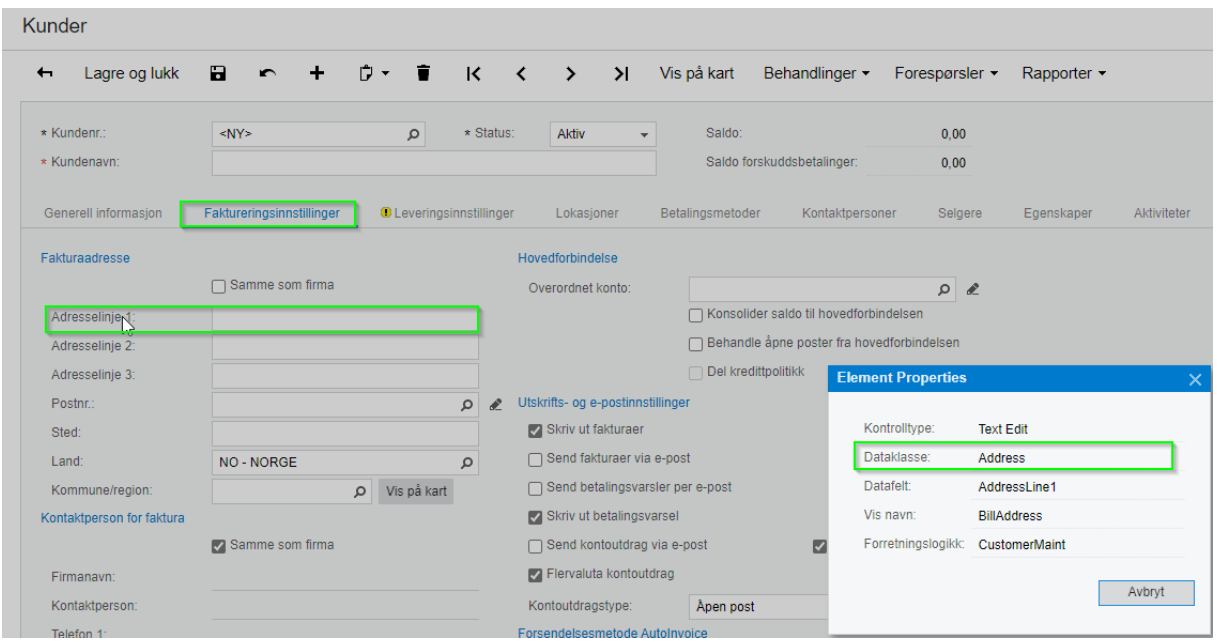

Vi ser nå at det er en ny dataklasse en tidligere så vi må legge til en ny tabell i forespørselen.

| с      |   |               | $\mathbf x$<br>×                 |                                  |                                |         |   |   |   |                    |
|--------|---|---------------|----------------------------------|----------------------------------|--------------------------------|---------|---|---|---|--------------------|
| 髙      | Û |               | *Tabellnavn                      | * Alias                          |                                |         |   |   |   |                    |
|        | Û |               | PX.Objects.AR.Customer           | Customer                         |                                |         |   |   |   |                    |
| $\ast$ | Û |               |                                  | $\circ$ 1                        |                                |         |   |   |   |                    |
|        |   |               |                                  |                                  |                                |         |   |   |   | $\square$ $\times$ |
|        |   |               | Velg<br>с<br>⊶                   |                                  |                                | address |   |   |   | ρ                  |
|        |   |               | <b>Mest brukt</b><br>Alle poster |                                  |                                |         |   |   |   |                    |
|        |   |               | <b>目 Navn</b>                    | Visningsnavn                     | Fullt navn                     | t       |   |   |   |                    |
|        |   |               | APAddress                        | Leverandøradresse                | PX.Objects.AP.APAddress        |         |   |   |   |                    |
|        |   |               | <b>ARAddress</b>                 | Kundeadresse                     | PX.Objects.AR.ARAddress        |         |   |   |   |                    |
|        |   | $\mathcal{P}$ | Address                          | Adresse                          | PX.Objects.CR.Address          |         |   |   |   |                    |
|        |   |               | ContactExtAddress                | Kontakt med adresse              | PX.Objects.CR.ContactExtAddr   |         |   |   |   |                    |
|        |   |               | <b>CRAddress</b>                 | Salgsmulighet, adresse           | PX.Objects.CR.CRAddress        |         |   |   |   |                    |
|        |   |               | LocationExtAddress               | Lokasjoner med adresse           | PX.Objects.CR.LocationExtAdd   |         |   |   |   |                    |
|        |   |               | <b>PMAddress</b>                 | Adresse                          | PX.Objects.PM.PMAddress        |         |   |   |   |                    |
|        |   |               | POAddress                        | Innkjøpsadresses                 | PX.Objects.PO.POAddress        |         |   |   |   |                    |
|        |   |               | PORemitAddress                   | Innkjøpsordre - Remitteringsadr  | PX.Objects.PO.PORemitAddress   |         |   |   |   |                    |
|        |   |               | POShipAddress                    | Innkjøpsordre - Leveringsadresse | PX.Objects.PO.POShipAddress    |         |   |   |   |                    |
|        |   |               | SOAddress                        | Adresse                          | PX.Objects.SO.SOAddress        |         |   |   |   |                    |
|        |   |               | SOBillingAddress                 | Fakturaadresse                   | PX.Objects.SO.SOBillingAddress |         |   |   |   |                    |
|        |   |               | SOShipmentAddress                | Leveringsadresse                 | PX.Objects.SO.SOShipmentAd     |         |   |   |   |                    |
|        |   |               |                                  |                                  |                                |         | К | ₹ | ⋗ | Ы                  |

Etter vi har lagt til den nye tabellen går vi tilbake til Resultatrutenett og legger inn den nye informasjonen.

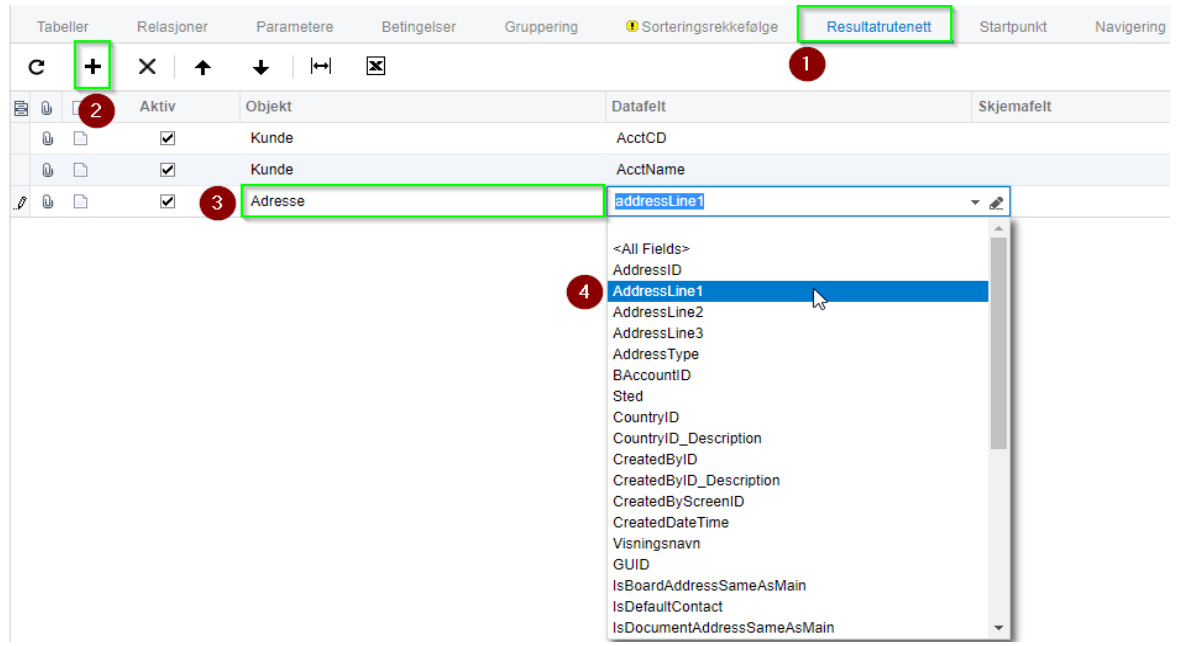

Neste steng er å finne leveringsadresse. Dette finner vi under Leveringsinnstillinger på kundekortet vi velger deretter Adresselinje 1 og trykker CTRL+ALT+Høyreklikk for å åpne Element Properties.

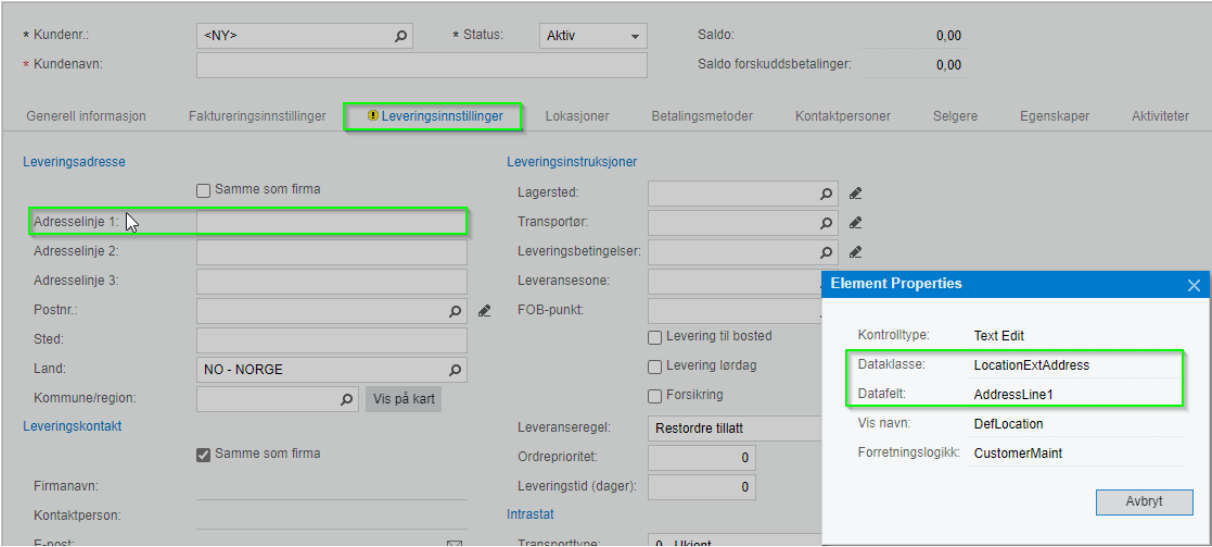

Vi ser at Dataklasse navnet er annerledes her også så vi må derfor legge inn en ny tabell i

forespørselen.

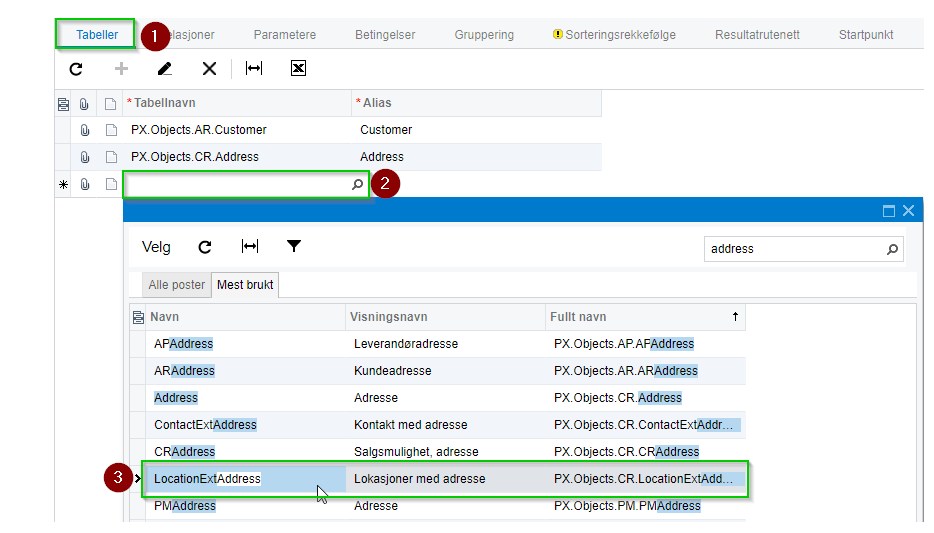

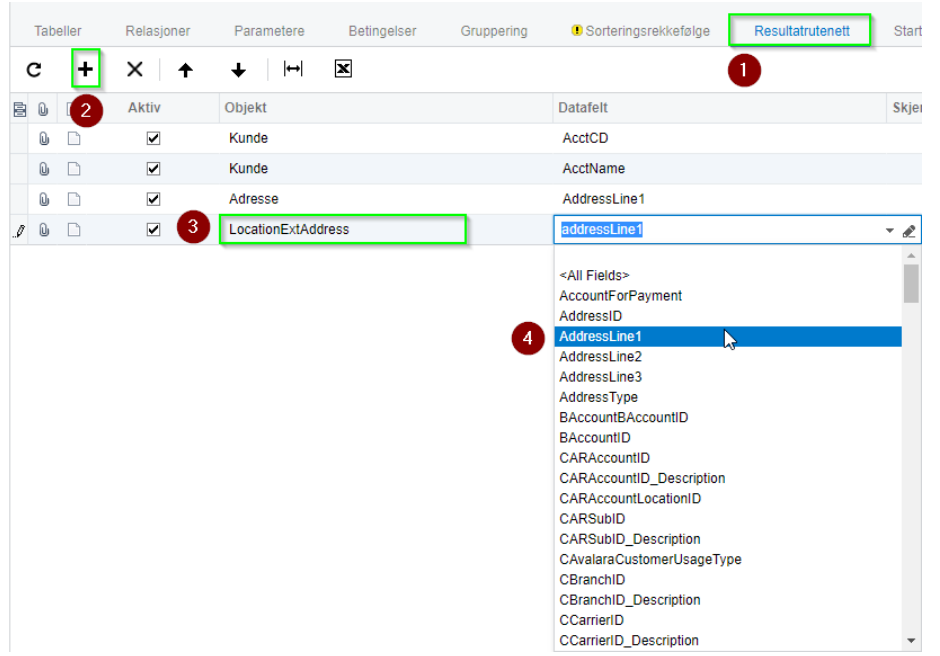

Vi fortsetter som tidligere og går til Resultatrutenett og fyller inn informasjonen

Til slutt skal vi få med Saldo pr kunde. Dette finner vi i kundekortet

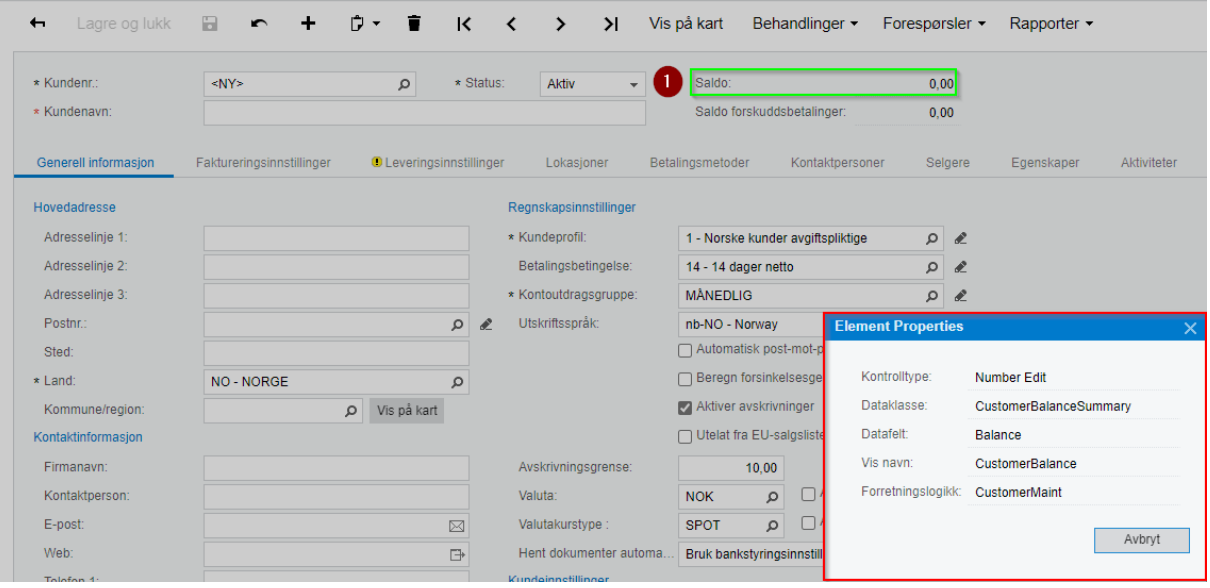

(Element Properties viser til feil dataklasse og vi får derfor ikke hentet informasjonen vi er ute etter her)

Vi må derfor gå i søkefeltet i tabeller og søke etter Balance for å finne dataklasse som inneholder kundesaldo.

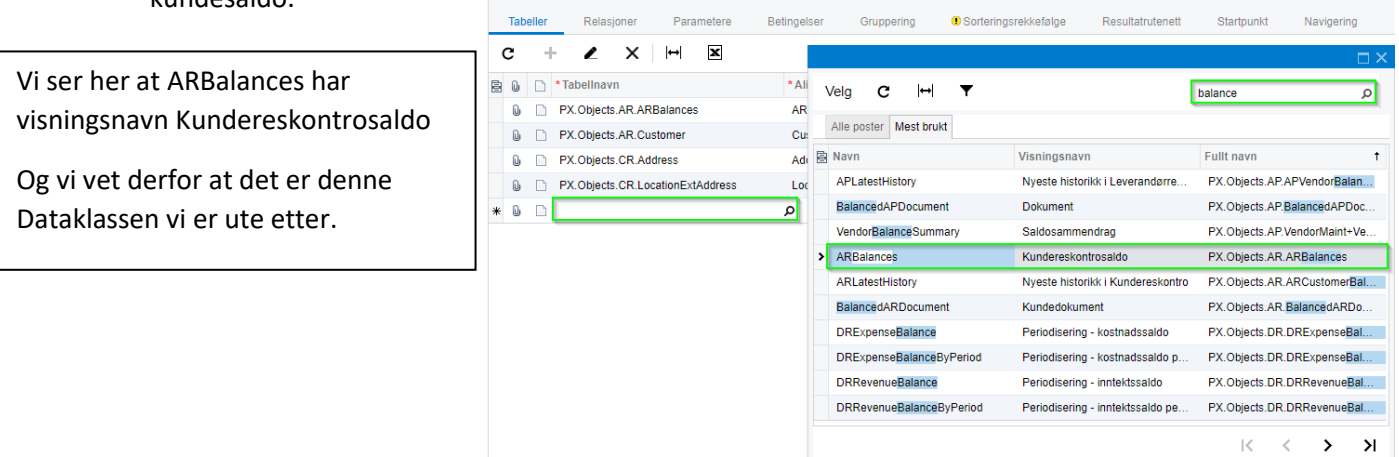

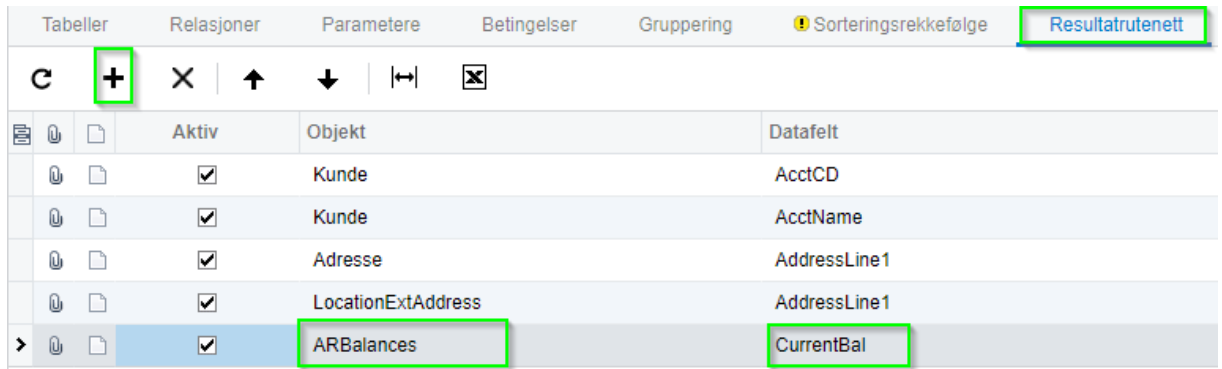

# Vi går så tilbake til Resultatrutenett og legger inn den nye informasjonen.

I Datafeltet setter vi CurrentBal, siden vi er ute etter saldo til kunde.

## Relasjoner

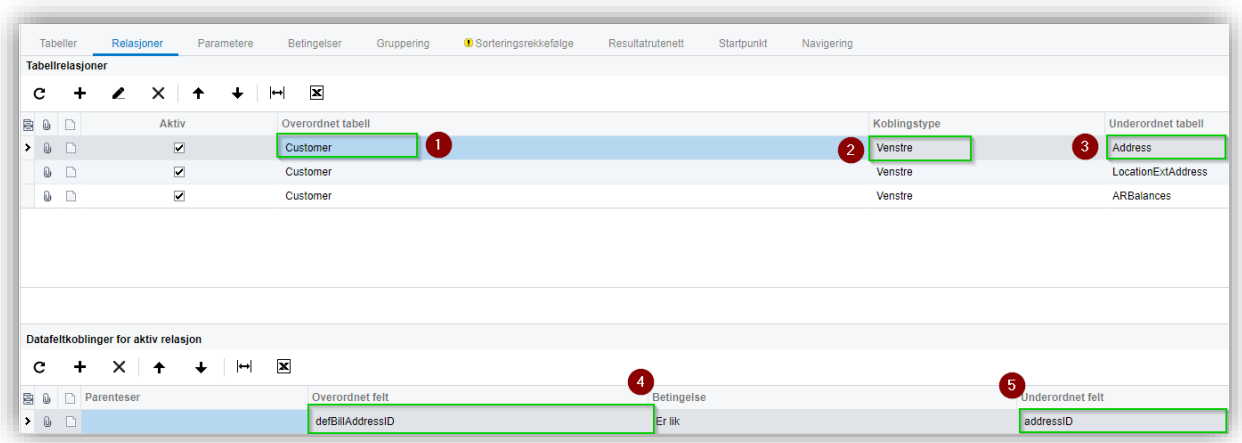

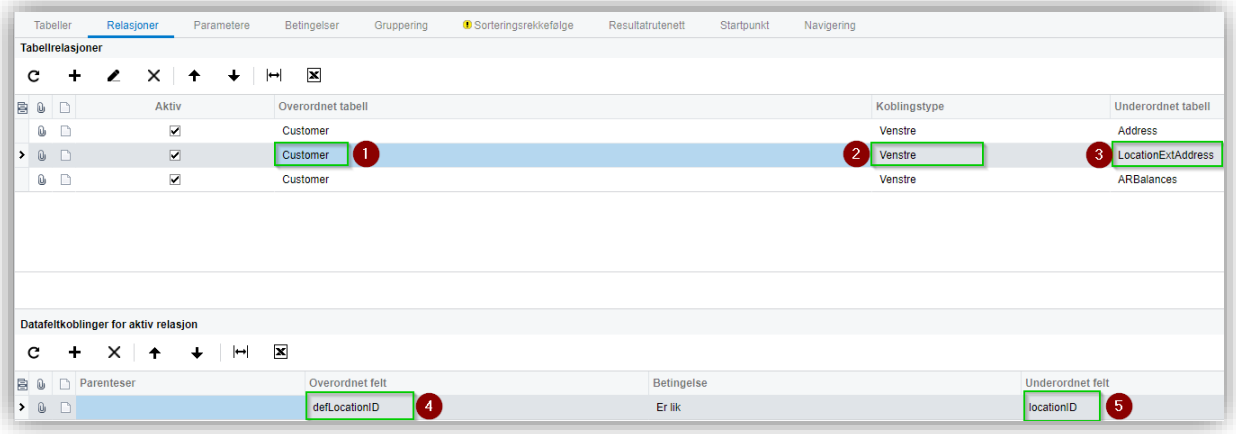

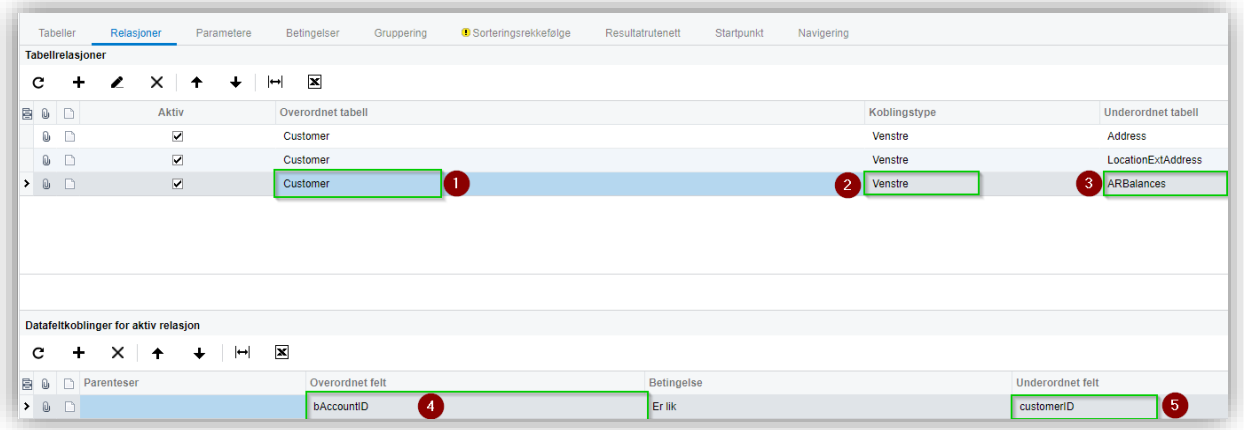

Forklaring av Koblingstyper

De vanligste Koblingstypene man pleier å bruke er Venstre og indre.

- Indre, Viser bare den dataen som ligger i begge tabellene. Vi kan se at Pirat og ninja er i begge.
- Full, Viser all data fra begge tabllene. Vi kan se att alle alternativene tas med.
- Venstre, Tar all informasjon fra venstre tabell og respektive informasjon fra den andre (overlappende informasjon). Vi kan se at alt fre den venstre tabellen er med, samt de verdiene fra høyreverdiene som er like med den venstre. Pirat og Ninja.
- Kryss, kryss sjekker informasjon mellom tabellene. Eksempelvis om kunden har flere adresser vil den sjekker den adressen mot kunde og motsatt vei.
- Høyer, Fungerer motsatt av Venstre.

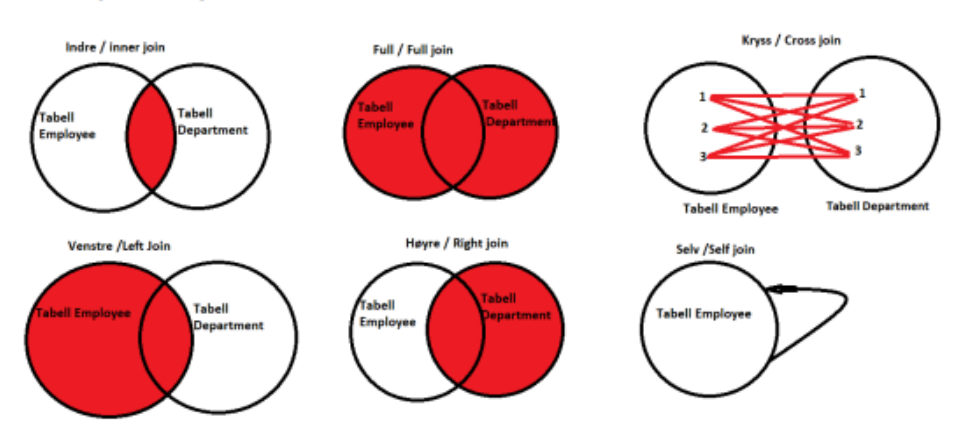

#### Tittel

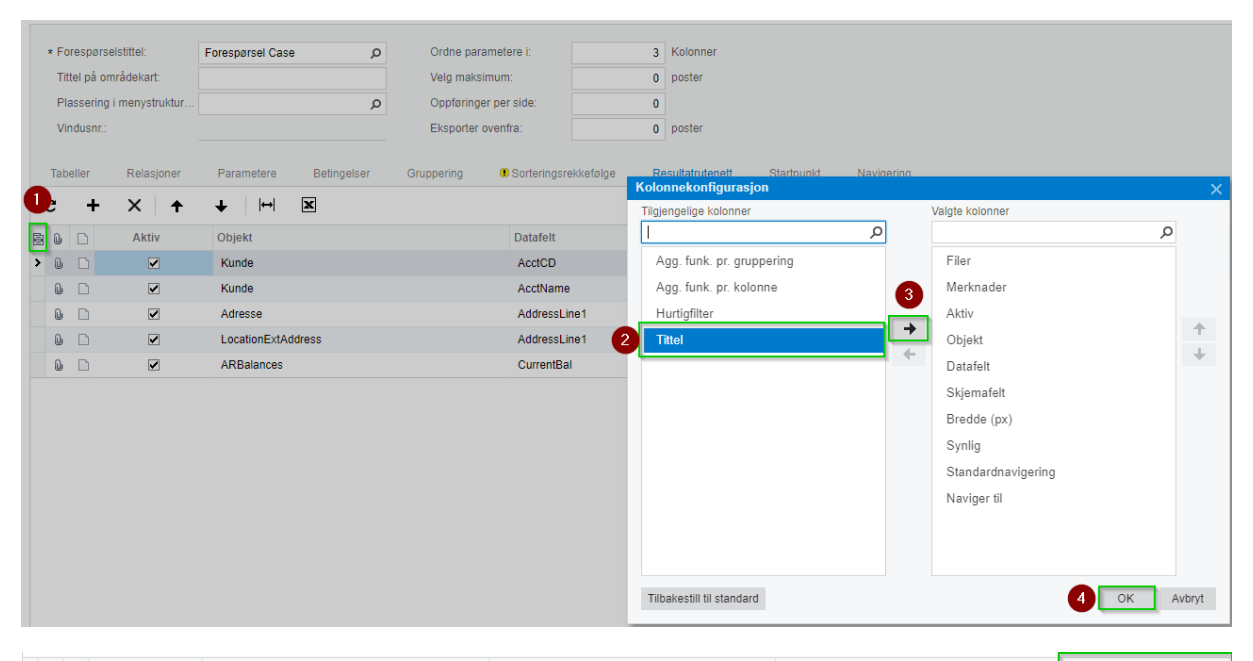

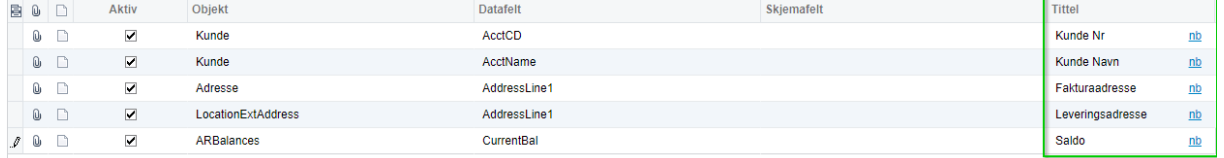

Lagre

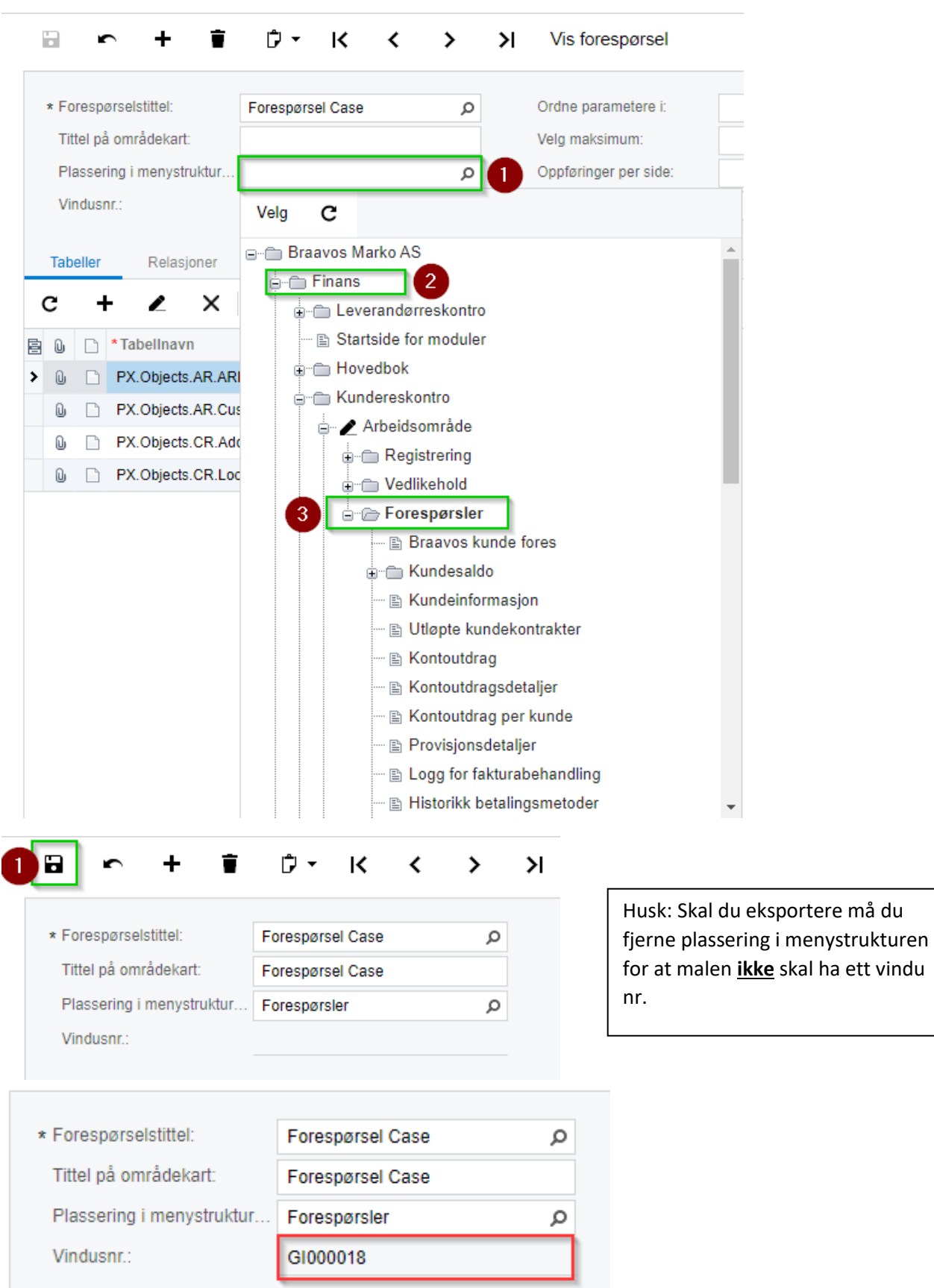

## Sidepanel

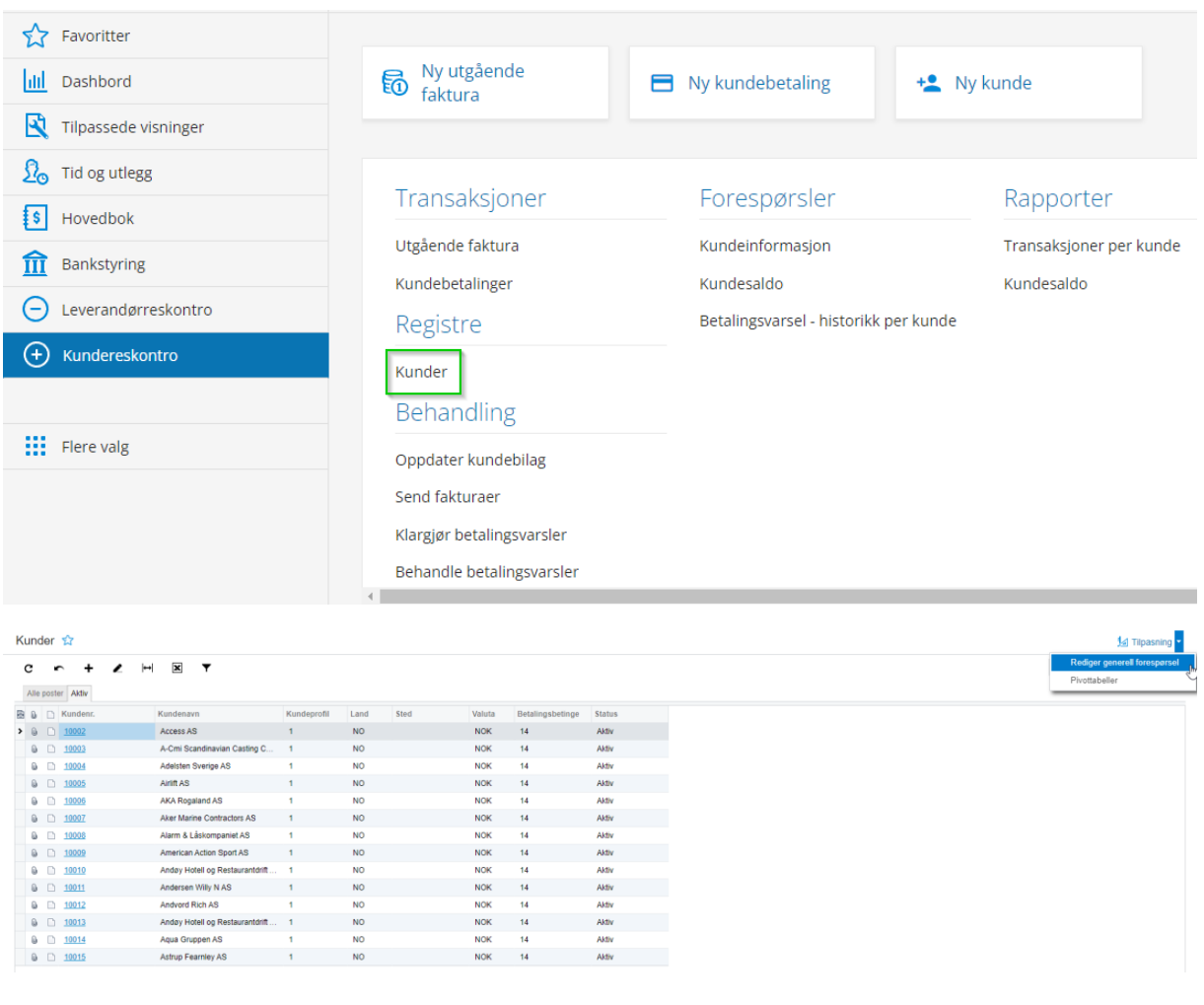

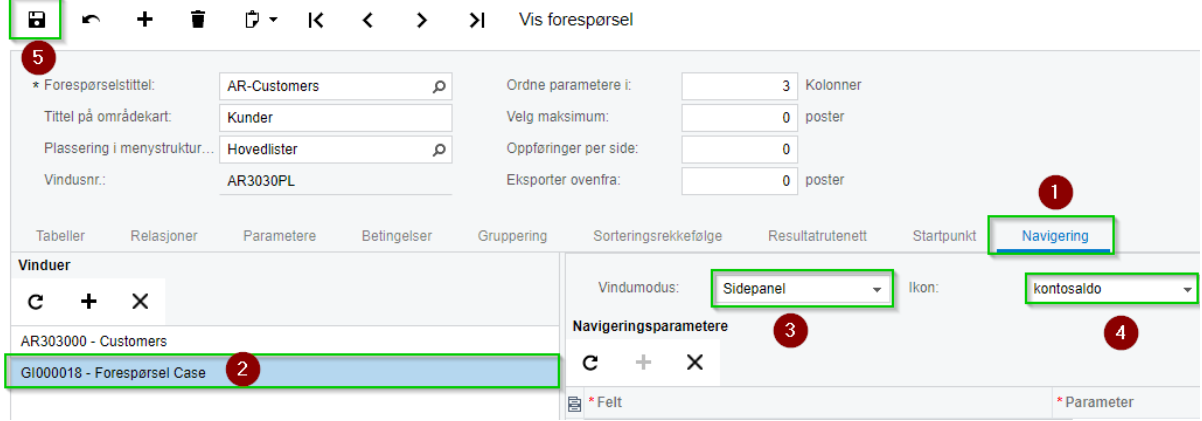

Gå til navigering og i panelet vinduer legg til den egendefinerte forespørselen som vi har laget.

Skift vindusmodus til Sidepanel og sett på ønsket Ikon

Husk å lagre!